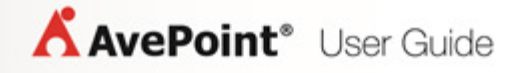

# **AvePoint Privacy Impact Assessment 1 Quick Start**

**User Guide**

**Cumulative Update 2**

**Revision E Issued July 2014**

# **Table of Contents**

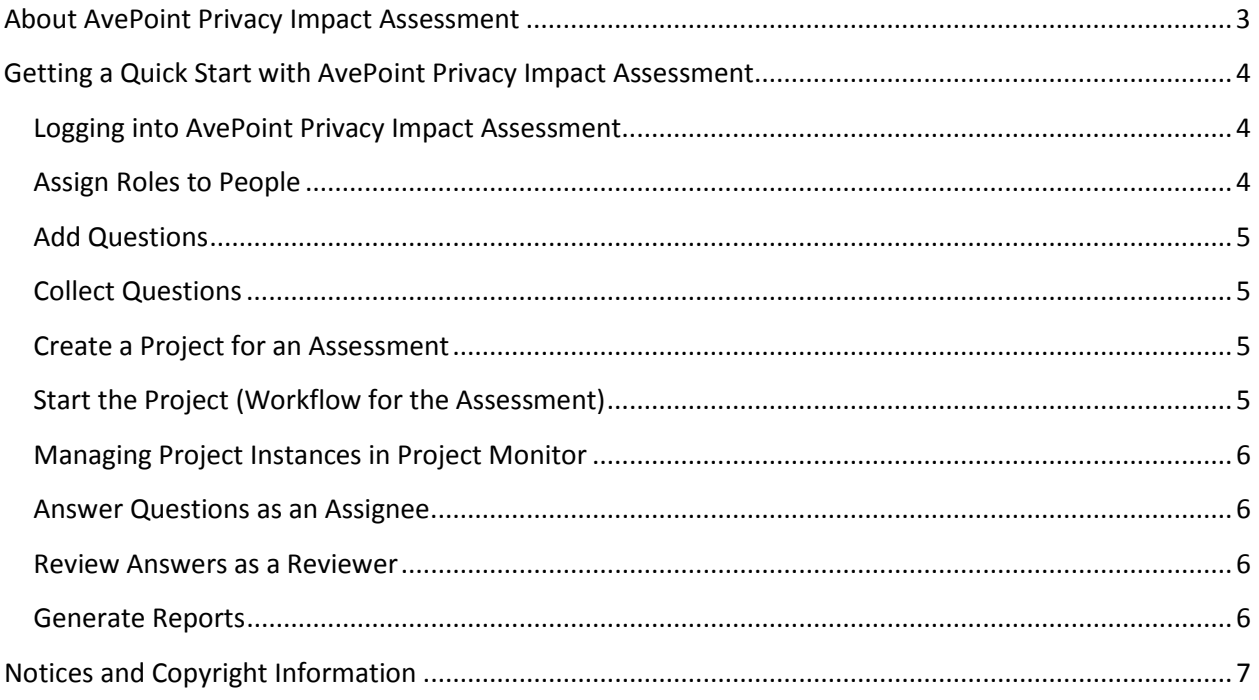

## <span id="page-2-0"></span>**About AvePoint Privacy Impact Assessment**

When developing or procuring any information technology (IT) that collects, maintains, or disseminates personal information, an AvePoint Privacy Impact Assessment can address privacy concerns throughout the development, design, and deployment of a technology by providing an analysis of how personally identifiable information is collected, maintained, used, and disseminated.

For full details about about all of the modules and settings in AvePoint Privacy Impact Assessment, refer to the [AvePoint Privacy Impact Assessment User Guide.](http://www.avepoint.com/assets/pdf/user_guides/AvePoint_Privacy_Impact_Assessment_User_Guide.pdf)

# <span id="page-3-0"></span>**Getting a Quick Start with AvePoint Privacy Impact Assessment**

AvePoint Privacy Impact Assessment provides two install method: **INSTALL** and **ADVANCED**.

- **INSTALL** Select this option to install AvePoint Privacy Impact Assessment automatically. You are not required to configure any settings for the installation, AvePoint Privacy Impact Assessment is installed based on the default settings.
- **ADVANCED** Select this option, you can manually configure the installation settings. AvePoint Privacy Impact Assessment is installed based on your configured settings.

After installing AvePoint Privacy Impact Assessment, system administrators can enable user accounts in the system, primarily assigning the accounts to the privacy, security, IT, and business owners of enterprise systems. A privacy impact assessment is required for each new system. The questions and answers added in APIA can be customized by each organization, and the end result can be exported to a report. During the question and answer process, hierarchical approvals and workflows are built into the process so that managers can ask their team members to modify or correct responses.

To quickly begin using APIA, a system administrator can begin by using the features described in the following sections.

#### <span id="page-3-1"></span>**Logging into AvePoint Privacy Impact Assessment**

To log into the AvePoint Privacy Impact Assessment, complete the following steps:

- 1. Open the AvePoint Privacy Impact Assessment icon on your desktop.
- On the AvePoint Privacy Impact Assessment **Sign In** page, enter the following information:
	- **Login ID** Enter **admin**.
	- **Password** Enter **admin**.
	- **Authentication Mode** Select **Local System** in the drop-down list.
	- **Rember my login ID** Select whether or not to remember the login ID on this computer.

This account will allow you to configure other users (administrators and non-administrators) within the system. For more information, refer to **Account Management**.

Select **Login** to log into AvePoint Privacy Impact Assessment.

#### <span id="page-3-2"></span>**Assign Roles to People**

After installing APIA, navigate to **Account Management** in the **Settings** module to add users and assign roles to these users to define their permissions to use the product. The permission roles include:

- **Question Definition** Permission to define and manage questions. Group users may use the **Question Bank** and **Question Collection** features.
- **Project Manager** Permission to create and manage projects. Group users may use the **Project Manager** features.
- **Answer Question** Permission to answer questions. Group users have access to the **Need Answers** tab in the **My Tasks** module.
- **Review Answer** Permission to review answers. Group users have access to the **Need Review** tab in the **My Tasks** module.
- **Report Manager** Permission to define and manage reports. Group users may use the **Report Manager** features.
- **Settings** Permission to configure settings. Group users may use the **Settings** module.

## <span id="page-4-0"></span>**Add Questions**

Add all of the questions that need to be surveyed using a **Question Bank**. Classify questions into different categories. Define risk values for the questions to evaluate the risk condition.

## <span id="page-4-1"></span>**Collect Questions**

Use **Question Collection** to gather the questions used for an assessment. If multiple questions should be answered by one person, you can create a group in a Question Collection, and then gather the questions in one group in the Question Collection. You can define whether to assign the questions to the assignees in order or assign to the assignees at the same time.

#### <span id="page-4-2"></span>**Create a Project for an Assessment**

In order to run the survey process, you must create a project using **Project Manager**. A project defines the question collections that contain all of the questions used for the assessment, the reviewer of the answers, the assignees for each question, and the settings related to the project including the project's recurrence settings, start time, expiration time, risk level, project alert settings, and task alert settings. If you want to set up the alert settings (for example, configure the alert settings to alert specified users that the project is expired), you must first configure the **Application Settings**, including **Outgoing E-mail Settings** and **E-mail Template**.

#### <span id="page-4-3"></span>**Start the Project (Workflow for the Assessment)**

After creating the project, you can run it immediately and select **Start** in the **Project Manager** interface to start the project.

### <span id="page-5-0"></span>**Managing Project Instances in Project Monitor**

View the Project Name, Start Time, Finish Time, Status and Risk Level of a project instance, and manage the project instances in **Project Manager** > **Project Monitor**.

### <span id="page-5-1"></span>**Answer Questions as an Assignee**

The assignees defined in the project will receive the questions. Assignees can view the questions in **My Tasks** > **Need Answers** tab, select the question or question group under the **Need Answer** tab, answer each question, and then select **Submit** to submit your answers.

#### <span id="page-5-2"></span>**Review Answers as a Reviewer**

The reviewer defined in the project will receive the questions the assignees have completed. The reviewer approves or rejects the answers in the **My Tasks** > **Need Review** tab.

## <span id="page-5-3"></span>**Generate Reports**

The result of a project instance can be exported through **Report Manager**. The questions and answers are included in the report for review. You can configure the report settings to define the questions that will be excluded in the report and customize the Cover Page, Thank You Page, and some system information for the report.

# <span id="page-6-0"></span>**Notices and Copyright Information**

#### **Notice**

The materials contained in this publication are owned or provided by AvePoint, Inc. and are the property of AvePoint or its licensors, and are protected by copyright, trademark and other intellectual property laws. No trademark or copyright notice in this publication may be removed or altered in any way.

#### **Copyright**

Copyright ©2014 AvePoint, Inc. All rights reserved. All materials contained in this publication are protected by United States and international copyright laws and no part of this publication may be reproduced, modified, displayed, stored in a retrieval system, or transmitted in any form or by any means, electronic, mechanical, photocopying, recording or otherwise, without the prior written consent of AvePoint, 3 Second Street, Jersey City, NJ 07311, USA or, in the case of materials in this publication owned by third parties, without such third party's consent. Notwithstanding the foregoing, to the extent any AvePoint material in this publication is reproduced or modified in any way (including derivative works and transformative works), by you or on your behalf, then such reproduced or modified materials shall be automatically assigned to AvePoint without any further act and you agree on behalf of yourself and your successors, assigns, heirs, beneficiaries, and executors, to promptly do all things and sign all documents to confirm the transfer of such reproduced or modified materials to AvePoint.

#### **Trademarks**

AvePoint®, DocAve®, the AvePoint logo, and the AvePoint Pyramid logo are registered trademarks of AvePoint, Inc. with the United States Patent and Trademark Office. These registered trademarks, along with all other trademarks of AvePoint used in this publication are the exclusive property of AvePoint and may not be used without prior written consent.

Microsoft, MS-DOS, Internet Explorer, Microsoft Office SharePoint Servers 2007/2010/2013, SharePoint Portal Server 2003, Windows SharePoint Services, Windows SQL server, and Windows are either registered trademarks or trademarks of Microsoft Corporation.

Adobe Acrobat and Acrobat Reader are trademarks of Adobe Systems, Inc.

All other trademarks contained in this publication are the property of their respective owners and may not be used without such party's consent.

#### **Changes**

The material in this publication is for information purposes only and is subject to change without notice. While reasonable efforts have been made in the preparation of this publication to ensure its accuracy, AvePoint makes no representation or warranty, expressed or implied, as to its completeness, accuracy, or suitability, and assumes no liability resulting from errors or omissions in this publication or from the use of the information contained herein. AvePoint reserves the right to make changes in the Graphical User Interface of the AvePoint software without reservation and without notification to its users.

AvePoint, Inc. Harborside Financial Center, Plaza 10 3 Second Street, 9th Floor Jersey City, New Jersey 07311 USA